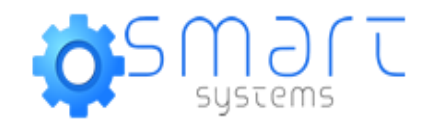

### Manual de Configuración de Correos en el PC Microsoft Outlook of CO POP3

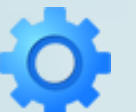

www.smart.cl

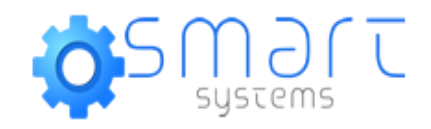

### Lo primero es ingresar al Outlook de nuestro PC, ahí aparecerá lo siguiente..

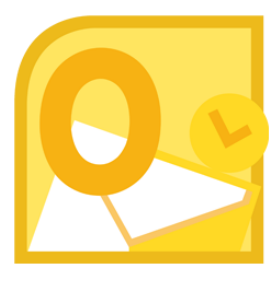

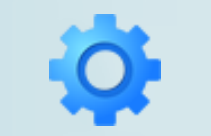

www.smart.cl

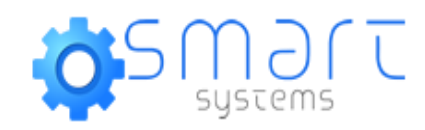

### Agregar nueva cuenta

### Configuración automática de la cuenta

Haga dic en Siguiente para conectar con el servidor de correo y configurar automáticamente su cuenta.

### © Cuenta de correo electrónico

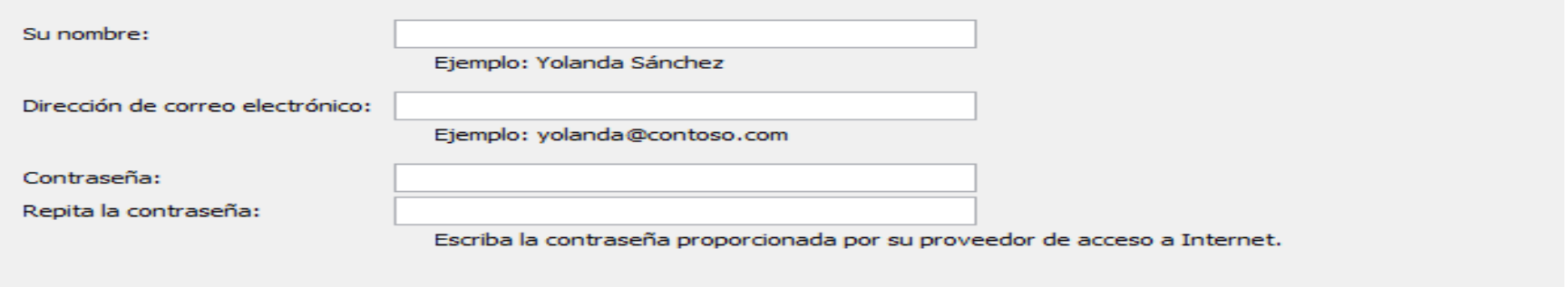

### ◯ Mensajería de texto (SMS)

 $\bigcirc$  Configurar manualmente las opciones del servidor o tipos de servidores adicionales

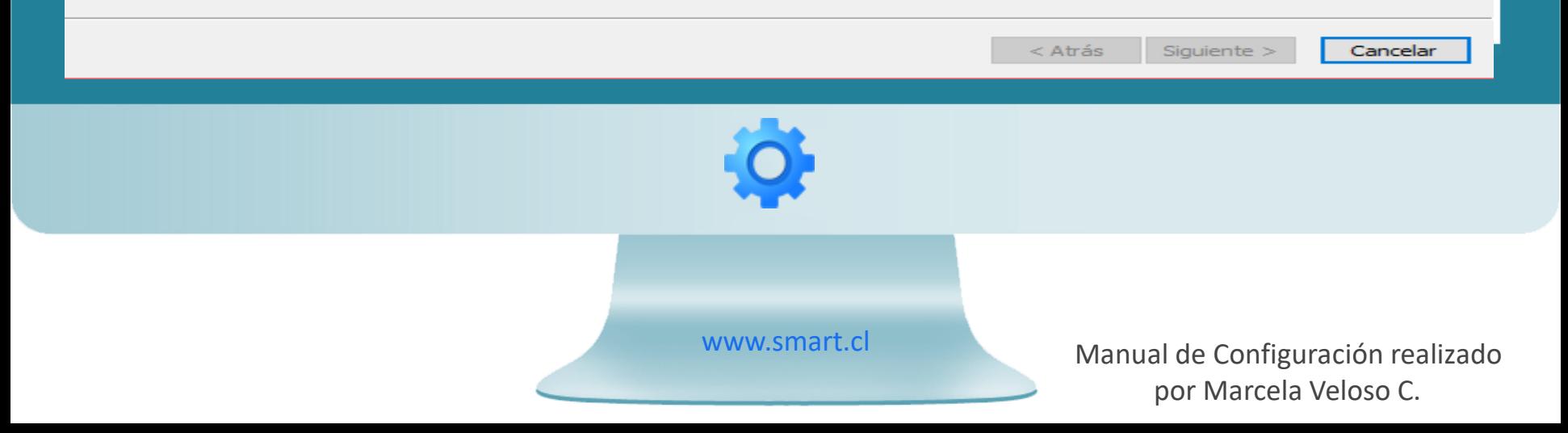

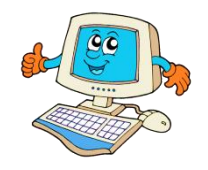

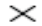

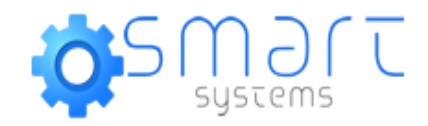

## Se completa con los datos correspondientes y luego Siguiente…

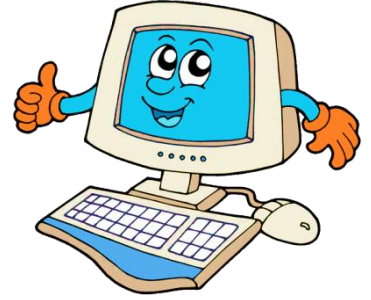

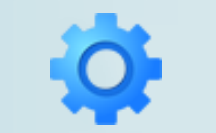

www.smart.cl

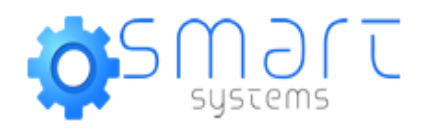

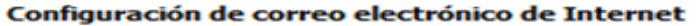

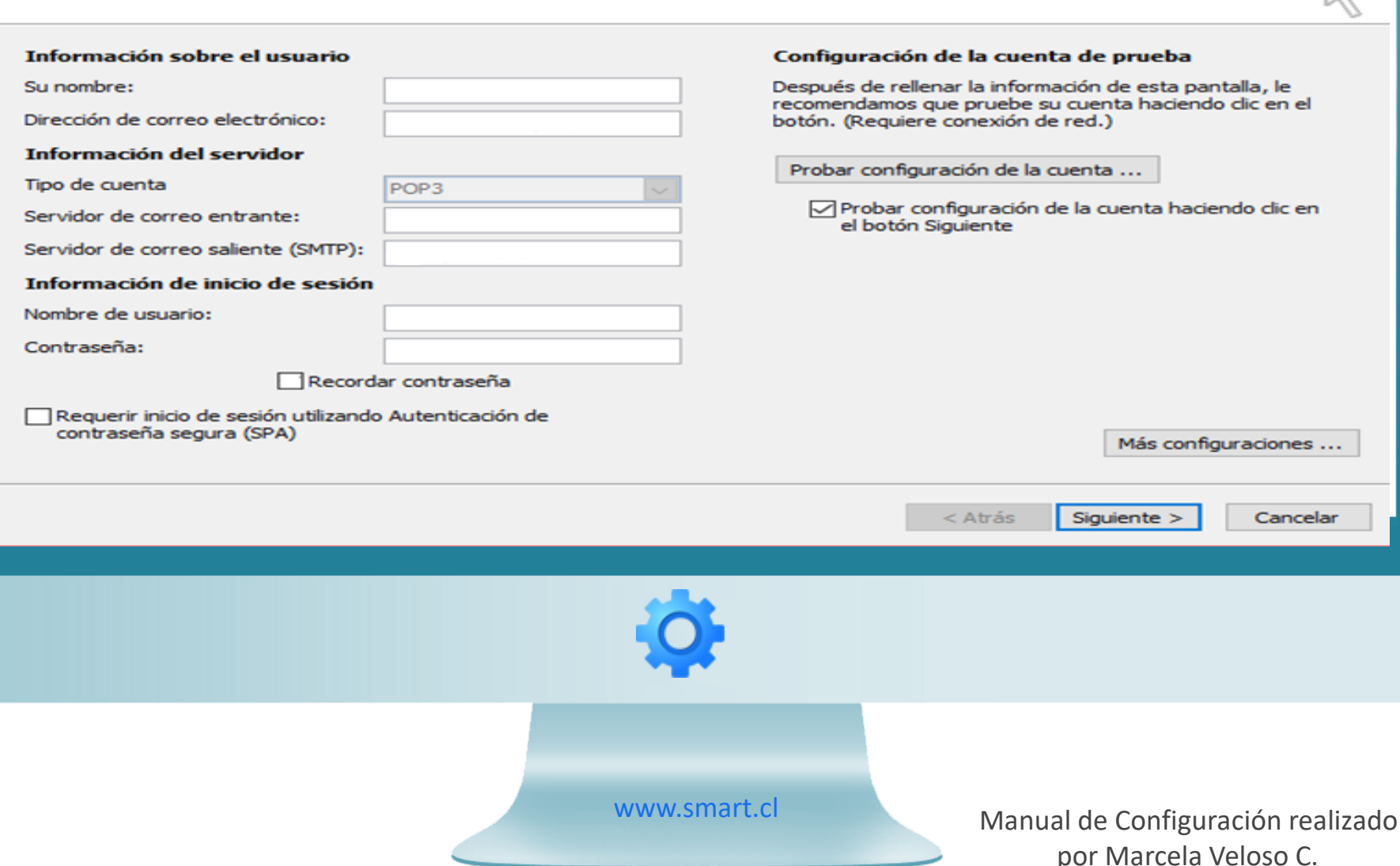

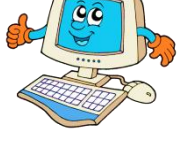

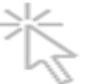

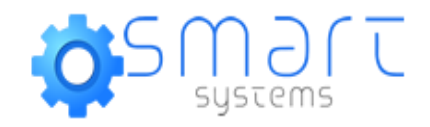

## Se completa también con la información solicitada. Recuerde que usuario es su

correo nuevamente

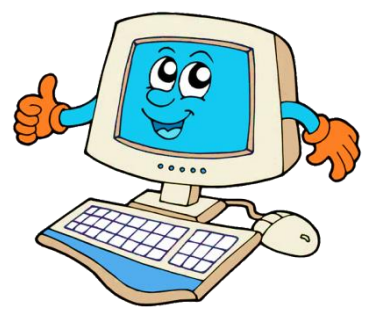

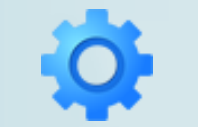

www.smart.cl

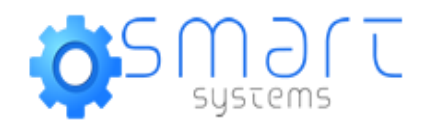

### Recuerde que @ejemplo.cl es solo un ejemplo, usted debe poner su Dominio

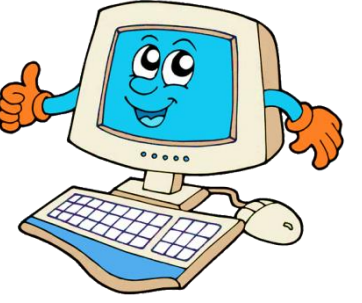

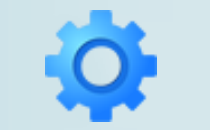

www.smart.cl

### Configuración de correo electrónico de Internet

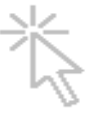

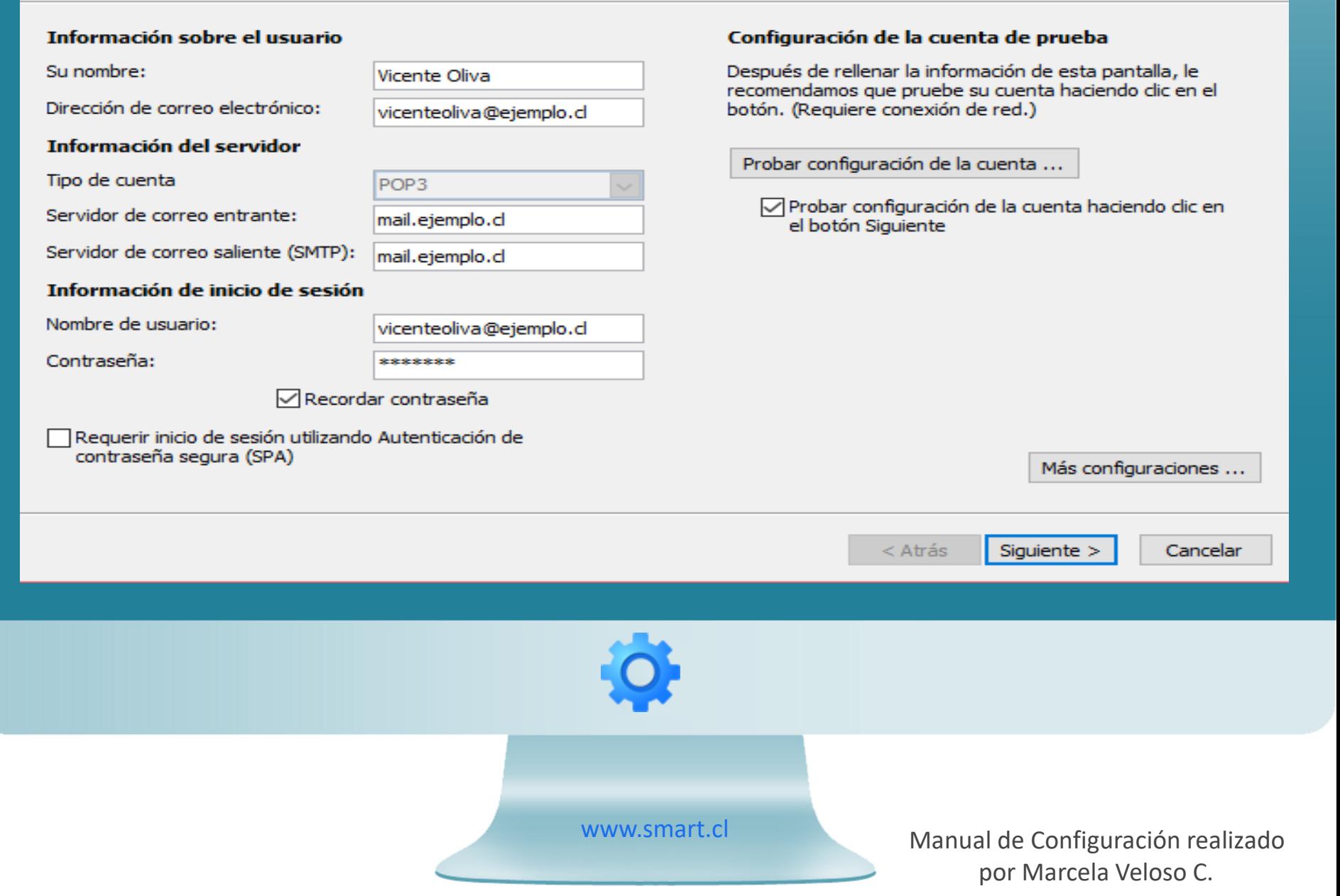

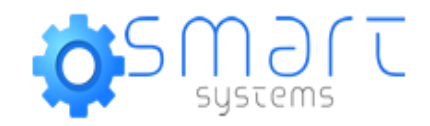

### Luego debes ingresar en el siguiente botón…

Más configuraciones ...

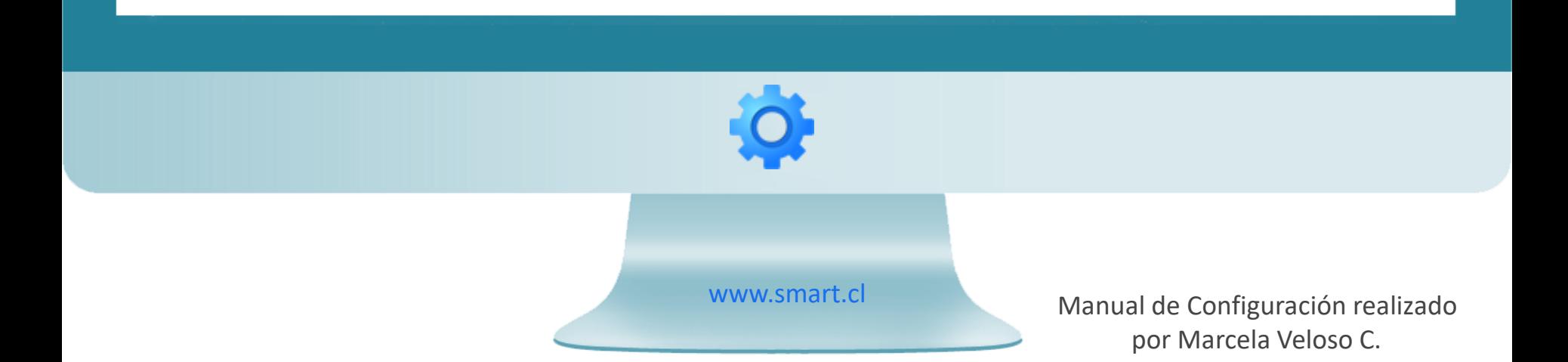

### Configuración de correo electrónico de Internet

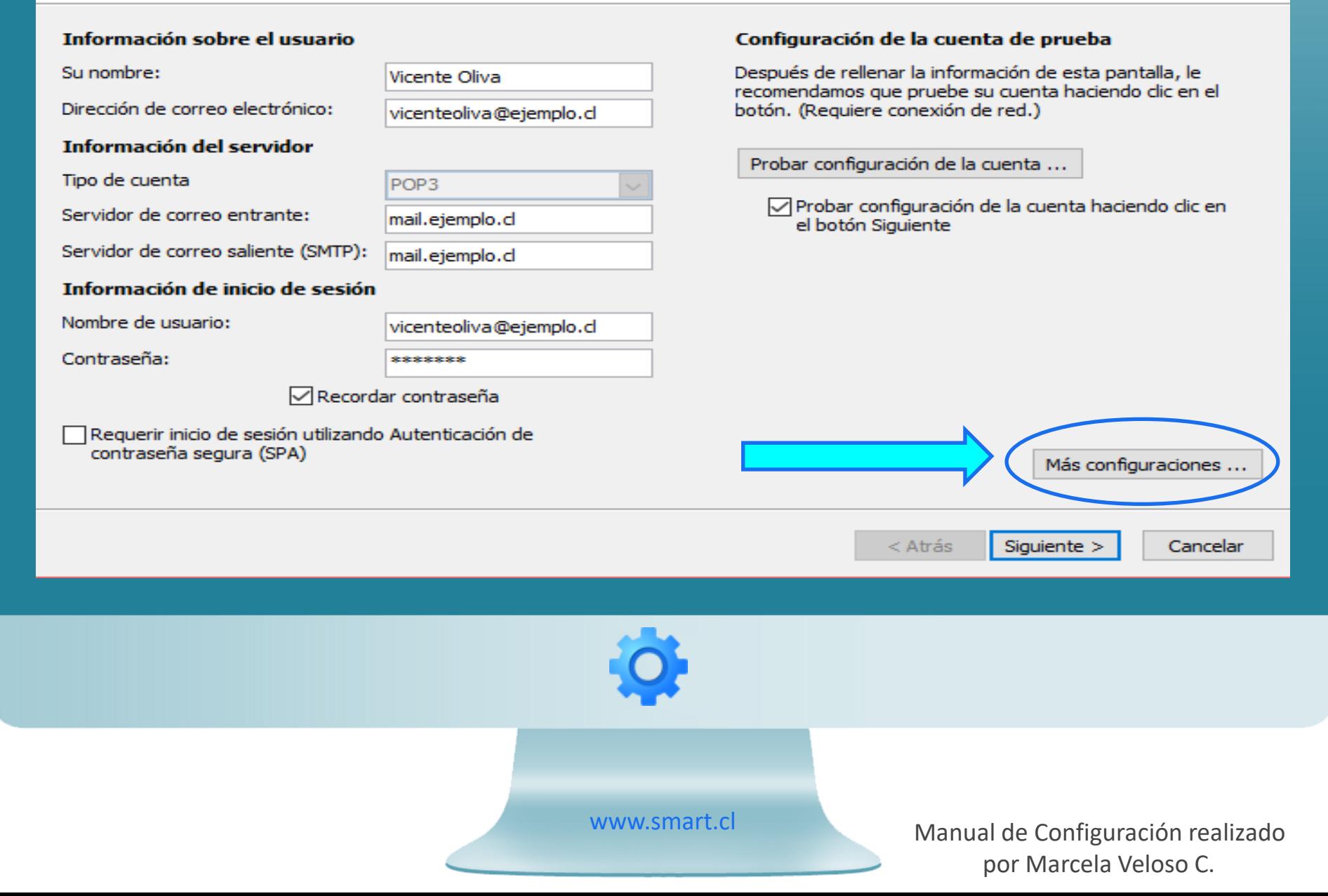

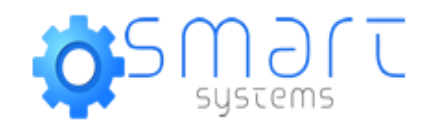

### Ahí aparecerá una nueva ventana, en la cual debe posicionarse en la pestaña Servidor de Salida

Configuración de correo electrónico de Internet

 $\times$ 

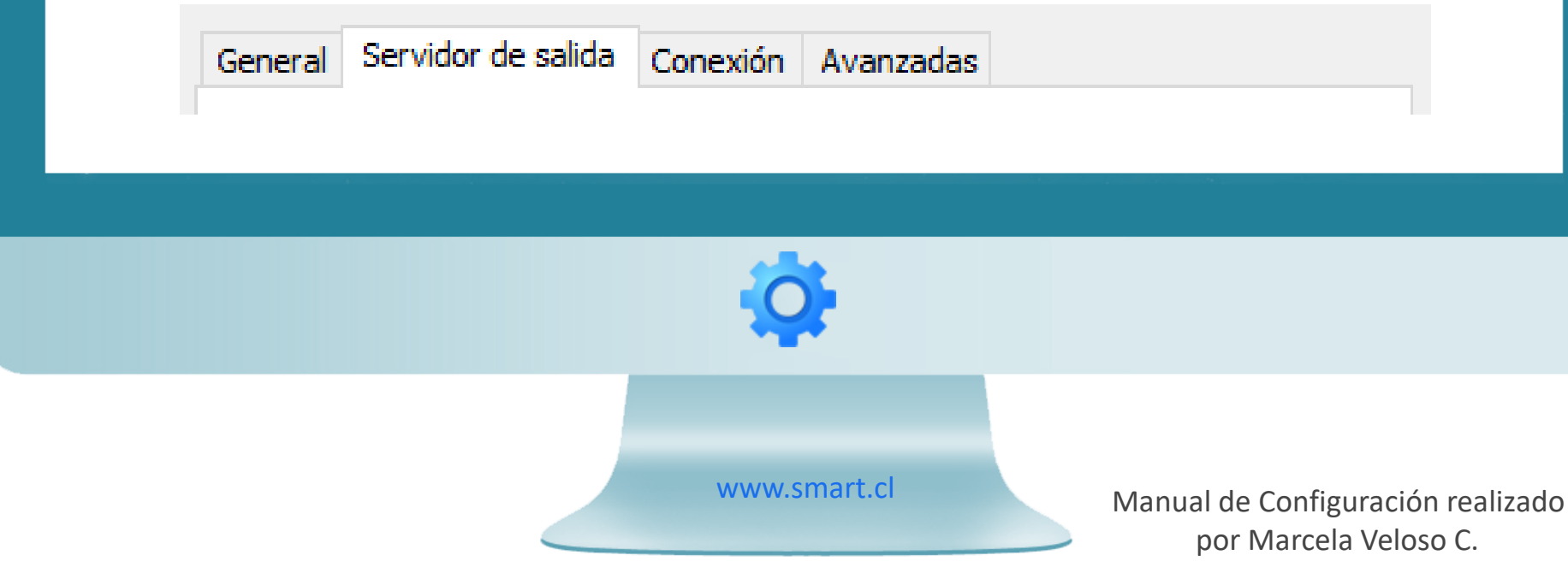

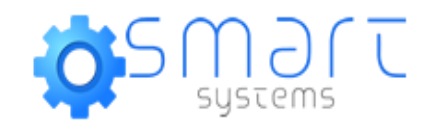

### Y debe estar de la siguiente forma…

 $\sqrt{}$  Mi servidor de salida (SMTP) requiere autenticación O Utilizar la misma configuración que mi servidor de correo de entrada Iniciar sesión utilizando

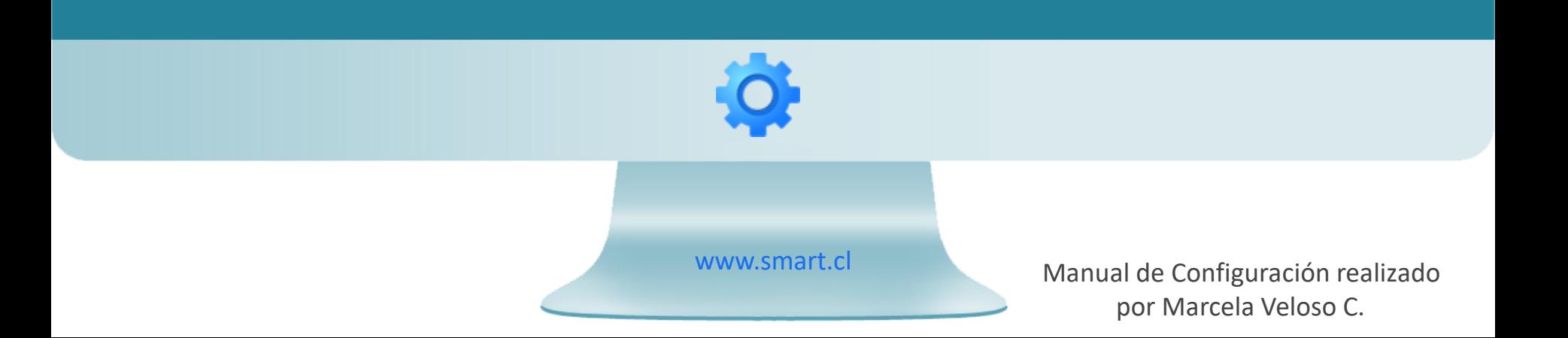

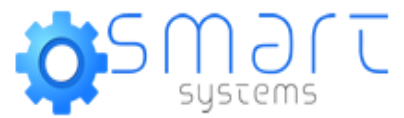

### Configuración de correo electrónico de Internet

 $\times$ 

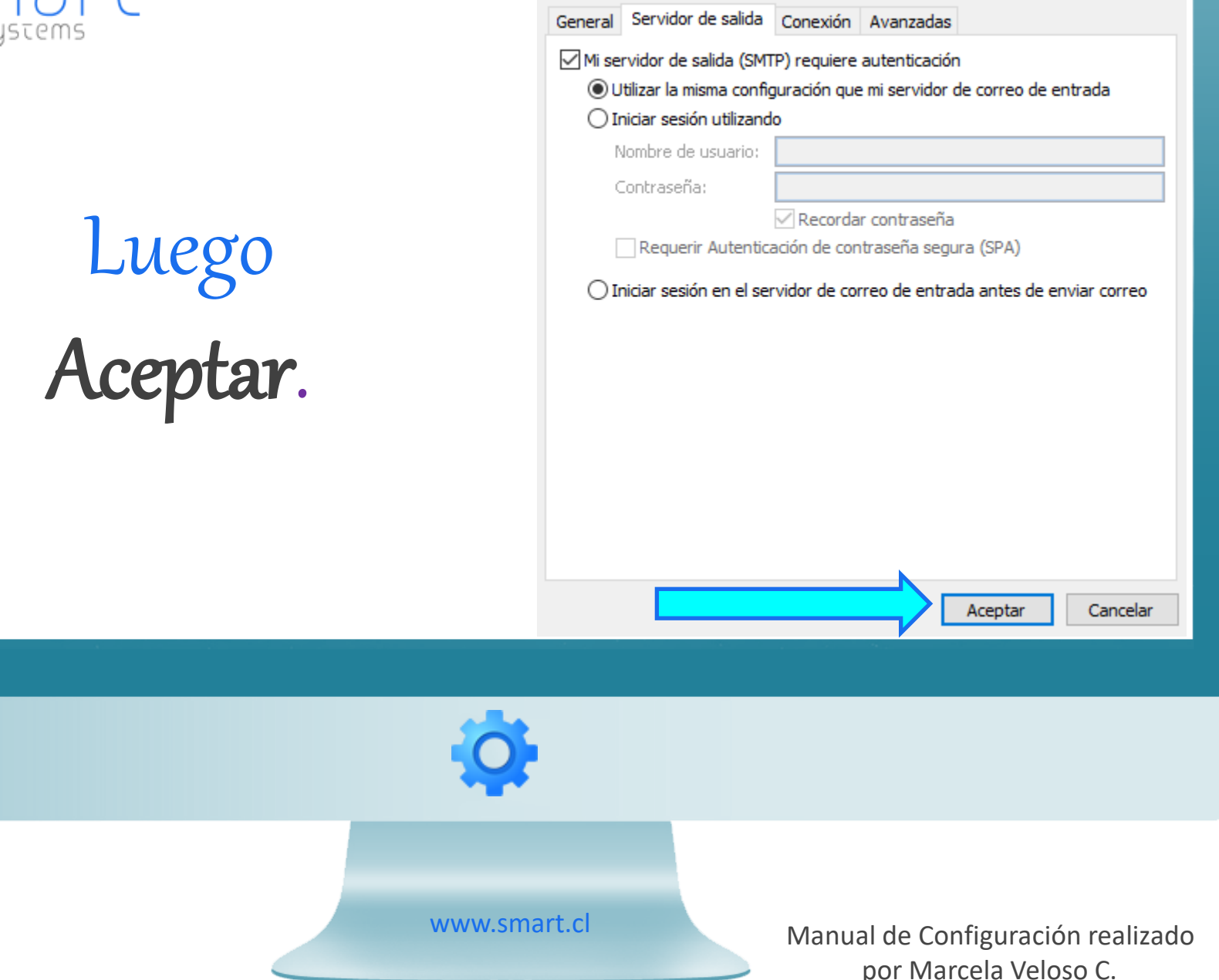

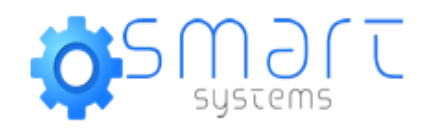

### Luego Siguiente, hasta Finalizar.

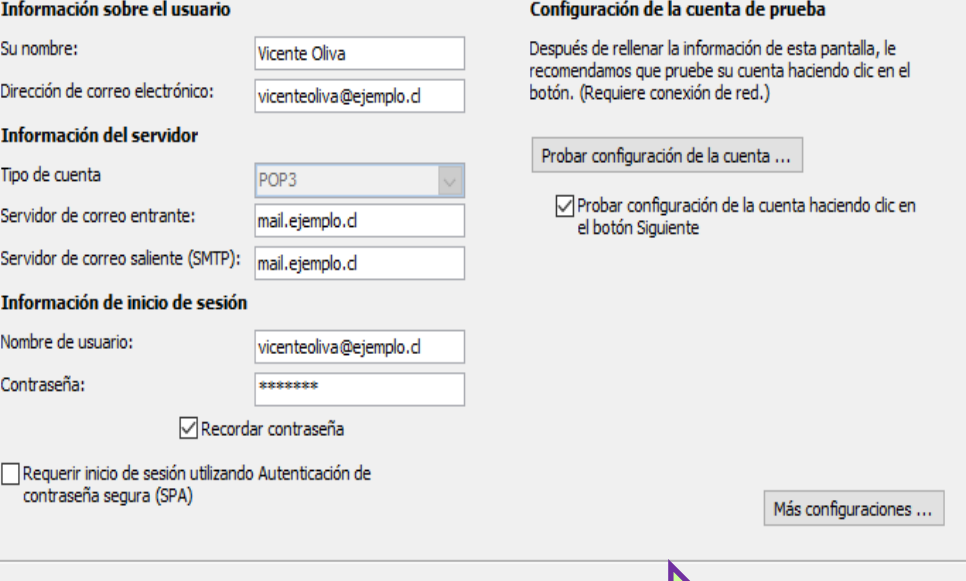

Siguiente >

Cancelar

Configuración de correo electrónico de Internet

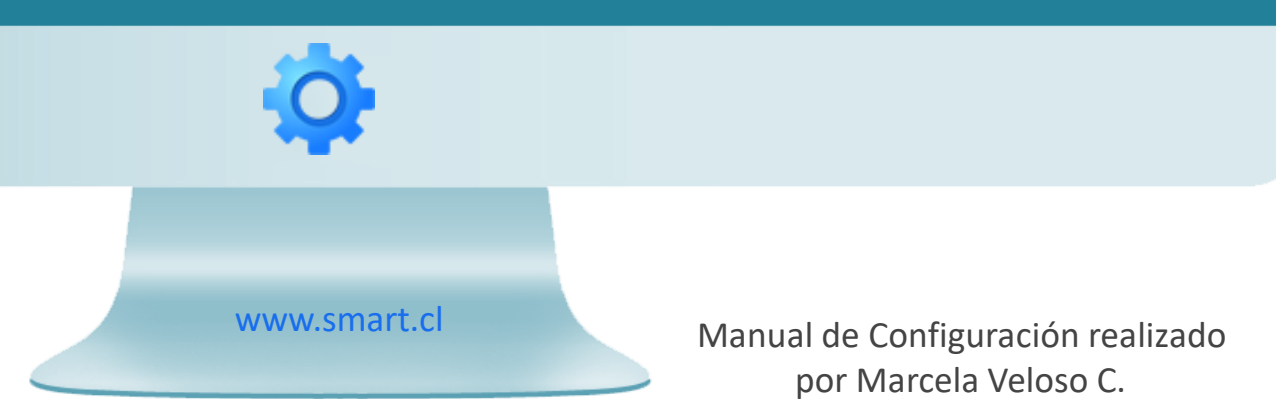

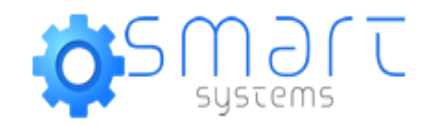

# Cuenta Configurada…!

Ante cualquier consulta no dude en llamarnos +56 225 819 336 – Opción 2 soporte@smart.cl

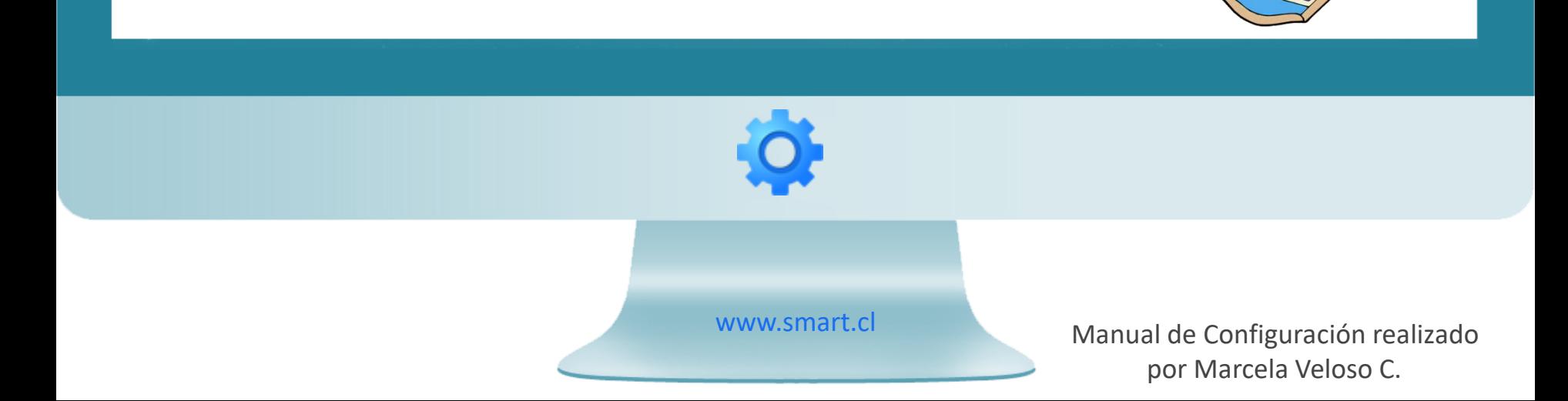